# **Principes et pratiques de l'administration des systèmes**

## **Module 3I015**

# **Semaines 1 et 2**

## **1. Objectifs des TME 1 à 7**

L'objectif des TME de la partie UNIX est d'implanter un parc informatique comme décrit dans la figure [1](#page-1-0) ci-dessous : les utilisateurs se connectent sur des postes de travail nommés c1LDAP, c2LDAP, *etc.* Pour cela, leur identification est assurée par un serveur LDAP se trouvant sur une machine nommée msLDAP localisée dans un local protégé. Afin d'assurer une robustesse aux pannes, les données de ce serveur sont dupliquées sur un serveur LDAP esclave se trouvant sur une machine nommée ssLDAP (elle aussi dans un local protégé).

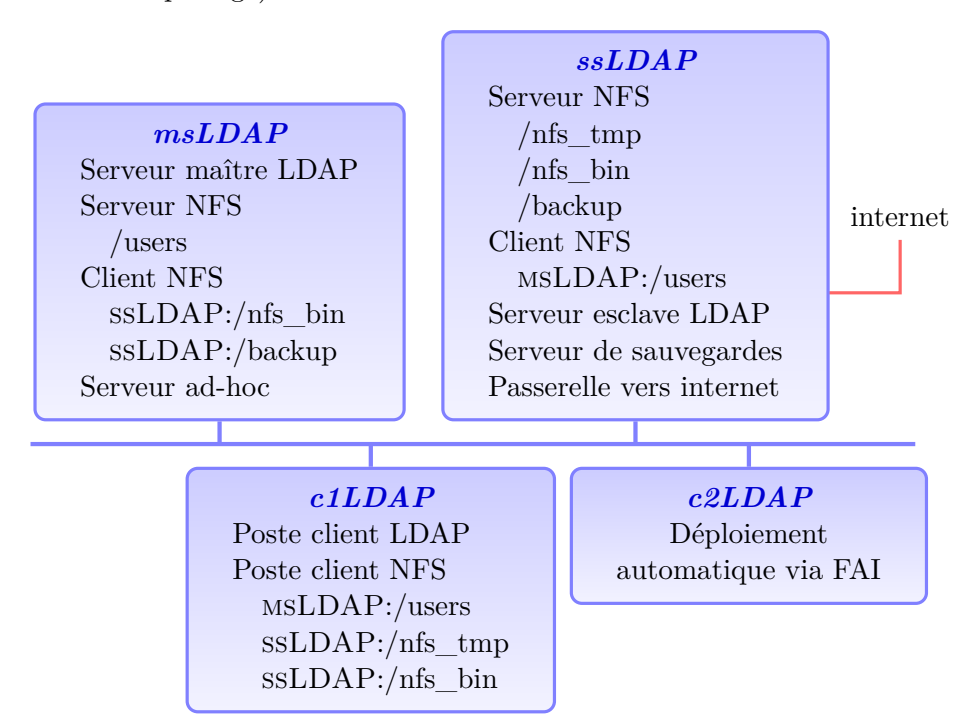

<span id="page-1-0"></span>Figure 1 – Parc informatique déployé en TME

Les données des utilisateurs se trouvent sur un serveur NFS exécuté par msLDAP (les postes utilisateurs c*n*LDAP, *n* ∈ {1*, . . .*}, sont des clients NFS de msLDAP afin de pouvoir récupérer les fichiers en question). Un mécanisme de sauvegardes incrémentales journalières des données des utilisateurs est mis en place au niveau du parc informatique : il est réalisé via la commande rsync sur la machine ssLDAP. Ces sauvegardes ont vocation à être restaurées par l'administrateur système du parc, cette fois-ci,sur la machine msLDAP.

La machine ssLDAP sert également de serveur NFS afin d'exporter vers msLDAP et les postes de travail un répertoire /nfs\_bin contenant quelques exécutables utiles. Enfin, ssLDAP exporte vers les postes de travail c*n*LDAP, *n* ∈ {1*, . . .*}, un répertoire /nfs\_tmp, qui est l'équivalent du /Vrac des machines de la PPTI : chaque utilisateur peut y écrire des fichiers (temporairement) **mais lui seul peut supprimer les fichiers qu'il a créés**.

Enfin, l'ensemble des machines msLDAP, ssLDAP et c1LDAP communiquent entre elles sur un réseau dédié d'adresse 192.168.*X*.0, avec *X* le numéro indiqué sur l'unité centrale de la machine de la PPTI sur laquelle vous travaillez. Afin de communiquer également avec internet (qui est simulé par une machine particulière de la PPTI), ssLDAP assure une fonction de passerelle.

Pour vous permettre de réaliser ce parc informatique, votre machine de la PPTI est équipée de 3 machines virtuelles appelées msLDAP, ssLDAP et c1LDAP pourvues de systèmes Linux debian 9.5 (stretch) et d'environnements graphiques xfce. Les disques de ces machines (.vdi) sont également disponibles sur le site web de l'UE si vous souhaitez travailler les TME chez vous.

## **2. Configuration des machines hôte et virtuelles**

#### **Étape 1 – Mot de passe pour votre compte sur la machine hôte**

Un poste de travail de la PPTI (machine hôte) est associé à chaque monôme/binôme **pour tout le semestre**. En effet, les machines virtuelles que vous utiliserez se trouvent sur le disque dur interne de la machine hôte et ne sont pas accessibles des autres postes de travail. Pour se logguer, choisissez la période horaire à laquelle vous avez TME :

- login tme-1 : jeudi 10h45 12h30 et 14h 15h45
- login tme-2 : jeudi  $16h 19h45$
- login tme-3 : Vendredi 8h45 12h30

Cela déterminera votre login sur la machine hôte,  $\tan x \in \{1, 2, 3\}$ , pour l'ensemble des TME 3I015 du semestre. Le mot de passe associé à ce compte utilisateur vous est fourni au début de la première séance de TME.

## **Ne modifiez pas ce mot de passe au cours du semestre ! Ne le diffusez pas !**

Le but du mot de passe est d'éviter qu'un étudiant ayant un autre login que le vôtre puisse se connecter par inadvertance sur votre compte et modifier vos machines virtuelles.

Votre poste de travail (machine hôte) dispose de 3 machines virtuelles déjà partiellement installées avec lesquelles vous devrez travailler. Il dispose en outre d'un répertoire /images qui contient les polys de cours et les énoncés de TME, ainsi que d'autres ressources qui vous seront utiles.

## **Étape 2 – Observations de vos machines virtuelles**

Dans votre compte sur la machine hôte, dans le répertoire /home/tme-*X*, où  $X \in \{1, 2, 3\}$ , se trouve un répertoire VirtualBox3i015. Observez son contenu grâce à la commande ls -alR. En particulier, ce répertoire contient 3 répertoires msLDAP, ssLDAP et c1LDAP. Dans chacun de ces répertoires, vous trouverez des fichiers .vdi (Virtual Disk Image) qui correspondent aux disques durs de vos 3 machines virtuelles. Ceux-ci sont actuellement identiques car les machines virtuelles ont été créées par clonage [1](#page-2-0) . Ces denières ont donc en commun la même installation « minimale » d'un Linux debian 9.5 (comprenant des éditeurs de textes : vi, vim, nano, gedit et emacs, etc.). Ces machines connaissent 2 partitions (/ de 12,1 Go, swap de 1,9 Go). Elles disposent chacune d'environ 21 Go de place libre sur leur disque. Elles disposent du même jeu de packages installés (Xfce, quelques serveurs) et aucune n'est connectée au réseau.

Un complément d'installation pour chacun des postes virtuels sera donc à effectuer pour la réalisation de vos objectifs au cours des deux premières séances et se soldera par :

- une mise en réseau de chacune des machines, **avec tests de bon fonctionnement du réseau** : chaque poste se voit en réseau et voit chacun des autres postes du réseau, autrement dit, tous les postes peuvent communiquer entre eux.
- des tests pour chaque poste, incluant les phases d'arrêt démarrage, et permettant de vérifier que tous les services nécessaires fonctionnent correctement, même après redémarrage.

<span id="page-2-0"></span>1. En fait, elles ne diffèrent que par leur hostname et leur adresse MAC (l'identifiant de leur carte réseau), qui ont été modifiées après clonage.

- la création de partitions, leur formatage et leur montage local,
- le partage en réseau des partitions distantes,
- la connaissance par chaque poste des partitions distantes utiles,
- des tests exhaustifs locaux (pour chaque poste) du bon fonctionnement,
- des tests exhaustifs de bon fonctionnement global du réseau avec les partitions distantes,
- des tests du réseau, incluant les phases d'arrêt / démarrage de tous les postes.

Vos machines virtuelles fonctionnent sous VirtualBox. Exécutez ce logiciel en allant dans le menu "Menu des applications / système / Oracle VM VirtualBox" ou bien en cliquant sur l'icone "Virtual-Box" de votre Desktop. Cliquez sur le bouton "Configuration" afin d'observer les paramètres de vos machines virtuelles.

#### **Étape 3 – Démarrage de vos machines virtuelles**

Vous pouvez maintenant démarrer vos machines virtuelles en cliquant sur le bouton "Démarrer" de la fenêtre VirtualBox (après avoir fermé la fenêtre de configuration). Chaque machine virtuelle contient un utilisateur dont le login et le mot de passe sont 3i015. C'est avec cet utilisateur que vous vous connecterez aux différentes machines virtuelles. Connectez-vous sur chacune des machines virtuelles.

## **Attention : ne supprimez jamais cet utilisateur et ne modifiez pas son mot de passe !**

## **Étape 4 – Test de reconnaissance des clefs USB (optionnel)**

Si vous voulez tester si vos clefs USB sont reconnues, insérez dans votre machine hôte une clef USB. Votre système hôte doit alors vous proposer de la « monter », faites-le. **Attention :** sur certaines machines de TME, certains ports USB sur le devant des unités centrales ne fonctionnent pas. Le cas échéant, votre système hôte ne pourra reconnaître votre clef, essayez alors d'insérer votre clef USB sur l'un des ports USB à l'arrière de l'unité centrale (ceux-ci devraient tous fonctionner correctement).

Vous devez maintenant pouvoir visualiser vos fichiers sur le système hôte. Regardez en haut d'une de vos machines virtuelles allumées. Il y a une barre de menus contenant l'item « Périphériques ». Cliquez dessus et vous verrez apparaître un menu déroulant avec un item « USB ». En passant votre souris dessus, vous devriez voir le nom de votre clef USB. Afin qu'elle soit reconnue par votre machine virtuelle, il faut cocher cette clef. Une fois cette opération réalisée, votre système hôte ne voit plus la clef mais votre machine virtuelle, elle, la voit. Vous pouvez alors la monter à l'intérieur de la machine virtuelle, par exemple, en double-cliquant sur son icône sur le Desktop. Si vous voulez ouvrir la clef dans une autre machine virtuelle ou bien à nouveau dans votre système hôte, il vous faut retourner dans « Périphériques / USB » en haut de la fenêtre et décocher la clef USB avant de pouvoir la remonter ailleurs.

## **Étape 5 – Copier/coller entre machines (optionnel)**

Vous pouvez également copier/coller du texte à partir ou vers un terminal. Pour ouvrir un terminal, cliquez sur l'icone "Terminal" de votre Desktop ou bien sur "Émulateur de terminal" dans le menu

Vos machines virtuelles ont été configurées pour vous permettre de faire des copier/coller (du pressepapier) d'une machine à l'autre. Vous pouvez vérifier que cela fonctionne bien en éditant un texte sur une des machines, en copiant le texte en question dans le presse-papiers et en le colant dans une autre machine virtuelle, voire sur votre système hôte. Parmi les éditeurs déjà installés, vous trouverez notamment emacs, gedit, vi, vim et nano.

"Menu des applications" en haut de votre écran. Afin de copier du texte à partir d'un terminal, sélectionnez celui-ci à la souris et tapez sur ctrl-shift-c pour le mettre dans le presse-papier. Pour le coller dans un autre terminal, vous pouvez utiliser ctrl-shift-v.

**Préparation avant le TME:** *Si vous avez installé les machines virtuelles chez vous et que les manipulations de copier/coller décrites ci-dessus ne fonctionnent pas, cela peut être dû à deux causes bien distinctes :*

- *1. Vous n'avez peut-etre pas partagé le presse-papier. Pour cela, éteignez vos machines virtuelles. Pour chacune d'elles, ouvrez sa fenêtre de configuration en cliquant dessus une fois avec le bouton gauche (pas de double clic) pour la sélectionner puis en cliquant sur le bouton "Configuration" en haut de la fenêtre VirtualBox. Dans le menu « Général », cliquez sur le deuxième onglet (Avancé) et faites en sorte que le « Presse-papier partagé » soit « Bidirectionnel », comme indiqué dans la figure [2.](#page-4-0) Vous pouvez faire de même avec le « Drag'nDrop ».*
- *2. La manipulation ci-dessus peut ne pas être suffisante. En effet, elle ne fonctionne qu'avec les « guest additions » de VirtualBox. Si vous avez installé une version de VirtualBox différente de celle installée en TME (5.2.28), il se peut que vous ayiez à réinstaller les guest additions. Pour cela, démarrez votre machine virtuelle. Dans le menu en haut de la fenêtre, cliquez sur « Périphériques / Insérez l'image CD des additions invitées... ». Vous devriez alors voir apparaître sur votre Desktop un disque dont le nom est « VBOXADDITONS... ». Double-cliquez dessus pour l'ouvrir. Puis ouvrez un terminal et passez « root » en tapant la commande* su - *(le mot de passe de root est* 3i015-root*). Enfin tapez la commande* cd /media/cdrom *puis* sh ./VBoxLinuxAdditions.run *(commande qui compilera vos additions). Au prochain redémarrage de votre machine virtuelle, les guest additions devraient fonctionner ainsi que les copier/coller.*

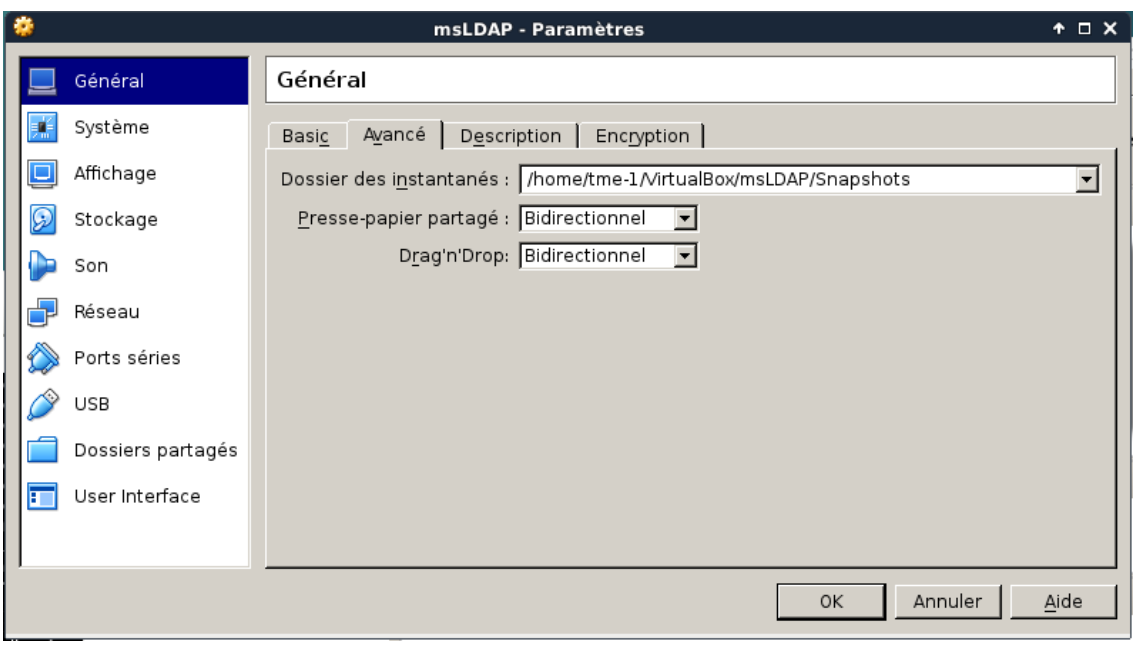

<span id="page-4-0"></span>Figure 2 – Partage du presse-papier

## **3. Mise en place des partitions et du réseau**

## **Étape 6 – Mode super utilisateur**

Dans vos machines virtuelles, vous allez devoir exécuter des commandes en mode "administrateur" (appelé également "super utilisateur" ou, simplement, "root"). Pour cela, vous devrez utiliser un terminal, que vous démarrerez soit en cliquant sur l'icone "Terminal" de votre Desktop, soit en cliquant sur "Émulateur de terminal" dans le menu "Menu des applications" en haut de votre écran.

Une fois le terminal lancé, passez root (super utilisateur) en tapant la commande « su - ». Attention le « - » est important, ne l'oubliez pas ! En effet, il permet de charger des variables d'environnement qui sont utiles pour certains logiciels, notamment emacs. Le mot de passe de root est 3i015-root. Ne le changez pas sinon nous ne pourrons pas vous aider en TME !

## **Étape 7 – Création des partitions**

avant de passer à cette étape, nous vous suggérons vivement de créer un "instantané" de votre machine virtuelle : un instantané sauvegarde l'état actuel de votre machine dans un fichier et vous pouvez ultérieurement repartir de cet état. Cela vous sera particulièrement utile si vous effectuez une mauvaise manipulation qui détruit votre système ou le rend non bootable. Pour effectuer un instantané, il suffit d'aller dans le menu "machine" de votre machine virtuelle et de cliquer sur "prendre un instantané" ou bien d'aller dans la fenêtre VirtualBox et de cliquer, en haut à droite sur "instantanés", puis cliquer sur l'icône en forme d'appareil photo.

L'utilisateur root a les droits pour exécuter l'utilitaire fdisk vu en cours. Utilisez cet utilitaire afin de créer les partitions de type Linux dont vous avez besoin et qui n'ont pas encore été créées (cf. figure  $1$ ) :

- /users, qui contiendra les fichiers des utilisateurs,
- /nfs\_tmp, qui sera un répertoire dans lequel les utilisateurs pourront stocker temporairement des fichiers,
- $-$ /nfs bin, qui contiendra quelques exécutables partagés avec l'ensemble du réseau,
- /backup, qui contiendra les sauvegardes des utilisateurs réalisées par le logiciel rsync. Celles-ci seront faites régulièrement. Du fait qu'elles seront compressées, on prévoit que la taille nécessaire pour /backup est identique à celle de /users.

Réfléchissez bien à (aux) poste(s) sur le(s)quel(s) vous devez créer chacune de ces partitions.

N'oubliez pas de sauvegarder la table des partitions. Une fois cette opération effectuée, il vous faudra redémarrer votre système Linux afin que les modifications de la table des partitions soient prises en compte ou bien utiliser la commande partprobe.

**Préparation avant le TME:** *Les disques durs des machines virtuelles ont tous une capacité de 35Go. Ils ont déjà un système (/) installé sur une partition de 12,1Go ainsi qu'un swap de 1,9Go.*

*Réfléchissez aux tailles des partitions que vous allez créer. Pour cela, réfléchissez à l'utilisation qui sera faite de ces partitions et aux besoins qui en découlent. Réfléchissez à (aux) poste(s) sur le(s)quel(s) vous devez créer chacune de ces partitions.*

*Les disques* .vdi *que vous utilisez se redimensionnent automatiquement en fonction de leurs besoins (dans la limite de 35Go). Donc, au moins dans un premier temps, même si vous créez et formattez des partitions censées remplir 35Go, vos* .vdi *auront une taille autour de 4,5Go, ce qui* *devrait vous permettre de les installer chez vous.*

## **Étape 8 – Formatage des partitions**

Formatez toutes les partitions que vous avez créées en ext4.

## **Étape 9 – Montage "local" des partitions**

Comme vu en cours, montez "à la main" les partitions locales que vous avez créées (celles en /dev/sda*X*). N'oubliez pas de créer les points de montage. Testez que tout fonctionne bien en créant et en supprimant des fichiers dans ces nouvelles partitions. Lorsque les montages sont "réussis", éditez vos /etc/fstab afin de rendre ceux-ci permanents. N'oubliez pas de faire un retour chariot après la dernière ligne (il arrive en effet souvent que, lorsqu'elle ne contient pas de retour chariot, la dernière ligne des fichiers de configuration n'est pas prise en compte).

Testez la validité de vos /etc/fstab comme vu en cours, c'est-à-dire en faisant des mount et umount des répertoires de montage. Tant que des erreurs persistent, n'arrêtez pas votre système ! Ou bien, si vous voulez l'arrêter, commentez les lignes que vous avez rajoutées dans vos fstab : une ligne de commentaire débute par un #.

**Préparation avant le TME:** *Sur une machine Linux, par exemple dans les salles de la PPTI, regardez le manuel de mount :* man mount*.*

Lorsque les points de montage "locaux" sont ok, c'est-à-dire que les mounts ne produisent plus d'erreurs, nous vous suggérons de créer un instantané de votre machine virtuelle.

## **Étape 10 – Mise en place manuelle du réseau**

Actuellement, le « réseau » n'est pas démarré sur vos machines virtuelles.

Afin de déterminer les cartes réseau reconnues par votre système, vous pouvez utiliser dans un shell la commande ip link show, qui devrait vous produire un affichage similaire à :

- 1: lo: <LOOPBACK,UP,LOWER\_UP> mtu 16436 qdisc noqueue state UNKNOWN link/loopback 00:00:00:00:00:00 brd 00:00:00:00:00:00
- 2: enp0s3: <BROADCAST,MULTICAST,UP,LOWER\_UP> mtu 1500 qdisc pfifo\_fast state UP qlen 1000 link/ether 08:00:27:86:5b:51 brd ff:ff:ff:ff:ff:ff

Un tel affichage vous indique que vous possédez une carte réseau dont le nom est enp0s3 (les informations situées après enp0s3 ne nous intéressent pas). L'interface réseau lo, que l'on appelle le *loopback*, est une interface qui simule une carte réseau fictive et qui est utilisée uniquement en interne sur chaque machine.

Si vous n'observez pas de ligne similaire à celle de enp0s3, cela signifie que vous travaillez sur une machine virtuelle de votre ordinateur personnel et que vous n'avez pas activé la première carte réseau

de celle-ci. Il vous faut donc éteindre votre machine virtuelle et activer cette carte, comme indiqué sur la page 5 du guide d'installation se trouvant en bas de la page web du module.

Une autre alternative pour déterminer les cartes réseau installées dans votre machine est de lire le contenu du fichier /proc/net/dev :

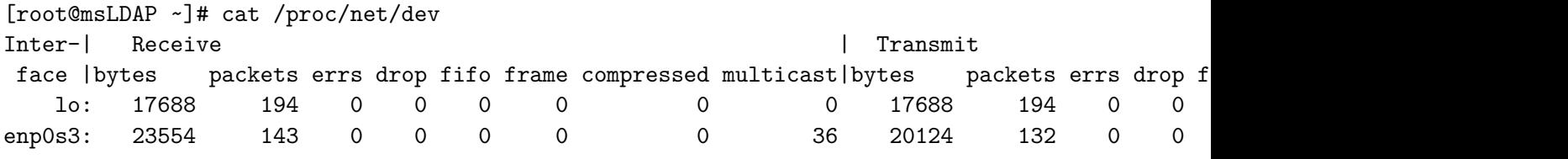

Nous vous rappelons que le service réseau que l'on souhaite utiliser en 3i015 est le service networking et non le « classique » NetworkManager. Éditez maintenant les fichiers de configuration du service networking, comme vu en cours. Pour les adresses IP, vous devez utiliser :

— 192.168.*X*.1 pour msLDAP,

— 192.168.*X*.2 pour ssLDAP,

— 192.168.*X*.3 pour c1LDAP,

où *X* est le numéro de poste de votre machine hôte indiqué sur son unité centrale. Testez votre configuration en redémarrant le service networking. Modifiez le contenu des fichiers de configuration tant que le démarrage de networking produit des erreurs. Afin d'éviter que les machines de différents binômes ne communiquent entre elles, le netmask doit être 255.255.255.0.

Vérifiez que votre réseau est correctement configuré en utilisant la commande ifconfig. Vous devez observer un affichage du type :

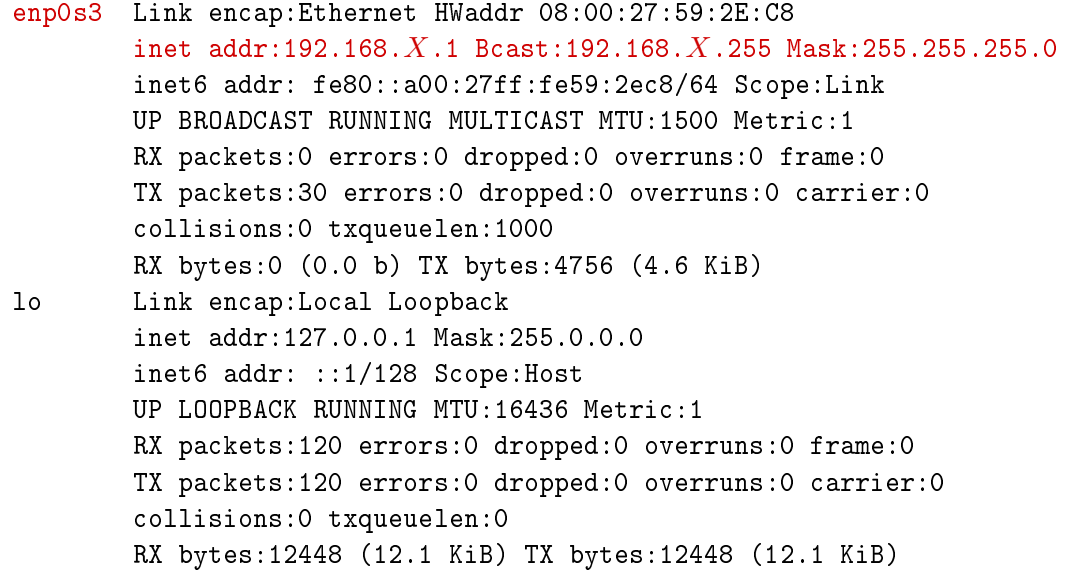

Observez bien l'adresse IP de la ligne en rouge : elle doit correspondre à celle que vous avez saisie dans votre fichier /etc/network/interfaces.

Testez localement le réseau sur chaque machine en faisant des ping 127.0.0.1. Cette adresse IP correspond au "loopback" et simule une carte réseau fictive interne à chaque linux. Si le réseau est bien démarré, vous devez observer des lignes de message du type :

64 bytes from 127.0.0.1: icmp\_req=1 ttl=64 time=4.40 ms

64 bytes from 127.0.0.1: icmp\_req=2 ttl=64 time=1.07 ms

Si vous ne voyez pas ces lignes, l'un de vos fichiers de configuration est incorrect. Il doit être modifié. N'oubliez pas que chaque fois que vous modifiez un de ces fichiers, il faut redémarrer le service networking.

Faites de même avec l'adresse IP que vous avez saisie dans votre fichier /etc/network/interfaces.

Testez la communication entre vos 3 machines virtuelles en faisant des ping d'une machine à l'autre : ping 192.168.*X*.2 par exemple. Là encore, tant que vous ne voyez pas apparaître des lignes de message du type :

64 bytes from 192.168.*X*.2: icmp\_req=1 ttl=64 time=4.40 ms 64 bytes from 192.168.*X*.2: icmp\_req=2 ttl=64 time=1.07 ms

soit vos fichiers de configuration sont incorrects, soit la machine avec laquelle vous souhaitez communiquer n'est pas démarrée ou bien n'a pas démarré son service réseau, soit vous travaillez sur votre machine personnelle et vous avez oublié de configurer la première carte réseau de votre machine virtuelle en « réseau interne » (cf. le guide d'installation des machines virtuelles en bas de la page web du module).

Lorsque tout est OK, n'oubliez pas de pérenniser le démarrage du service networking.

**Préparation avant le TME:** *Les variables d'environnement de* /etc/network/interfaces *sont décrites dans le cours. Mais vous pouvez également en rechercher la signification sur internet, notamment sur l'URL* <http://formation-debian.via.ecp.fr/ip.html>*. Déterminez le contenu des fichiers* /etc/network/interfaces *de vos 3 machines virtuelles.*

#### **Étape 11 – Noms des machines**

Afin d'éviter d'avoir toujours à spécifier des adresses IP pour accéder à des machines distantes (après tout, qui se soucie que l'adresse IP de google.fr est 216.58.211.99 ?), vous pouvez associer des noms de machines aux adresses IP. Plusieurs mécanismes permettent cela. Le plus simple, ici, est d'éditer le fichier /etc/hosts de vos machines. Actuellement, il doit contenir des lignes telles que :

127.0.0.1 localhost 195.83.118.1 ftp.lip6.fr # The following lines are desirable for IPv6 capable hosts ::1 localhost ip6-localhost ip6-loopback ff02::1 ip6-allnodes ff02::2 ip6-allrouters

Rajoutez des lignes dans lesquelles le premier mot est l'adresse IP d'une machine et les mots suivants sont les noms que vous voulez associer à la machine en question. Par exemple, si l'on rajoute

192.168.100.1 toto tutu

et si l'on fait un ping toto ou un ping tutu, cela revient à faire un ping 192.168.100.1.

Testez sur chaque machine virtuelle que vous pouvez pinger les deux autres machines sans spécifier leurs adresses IP.

## **Étape 12 – Exportation des partitions**

Comme vu en cours, faites en sorte que msLDAP exporte aux autres machines son répertoire /users. Pour l'instant, contentez-vous des options d'exportation (rw,no\_root\_squash). N'oubliez pas de mettre à jour le fichier /etc/default/nfs-common ainsi que de démarrer le service nfs-kernel-server. Vérifiez avec la commande exportfs que l'export s'est bien passé. Lorsque c'est le cas, n'oubliez pas de pérenniser le démarrage de NFS à l'aide de la commande systemctl.

## **Étape 13 – Importation de /users sur les autres postes**

Testez "à la main" le montage de partitions distantes. La commande à exécuter est :

mount -t nfs machine:répertoire point\_montage

Par exemple mount -t nfs 192.168.*X*.1:/users /users. Évidemment, comme vu en cours, il faut, préalablement, que le répertoire point de montage ait été créé. Vérifiez que cela fonctionne bien en ajoutant des fichiers dans /users sur msLDAP et en observant leur contenu sur ssLDAP et c1LDAP. Réciproquement, créez ou modifiez des fichiers de /users à partir de ssLDAP et c1LDAP et vérifiez leur contenu sur les autres machines virtuelles.

Arrivé(e) ici, l'échange de fichiers semble fonctionner correctement. Avant de passer à la suite, faites un instantané de vos machines virtuelles. Il est maintenant temps de pérenniser votre installation en ajoutant le montage du répertoire /users dans les /etc/fstab des machines ssLDAP et c1LDAP.

Rebootez et observez si tout se passe bien. Vous devez observer l'existence de /users ainsi que des fichiers de test que vous avez créés.

Sur msLDAP, créez des fichiers dans /users en tant qu'utilisateur 3i015 : *a priori*, tel que vous avez dû créer le répertoire /users, l'utilisateur 3i015 ne devrait pas avoir les droits pour écrire dans ce répertoire. Une astuce consiste donc à ce que root crée un sous-répertoire /users/3i015 et fasse en sorte que l'utilisateur 3i015 soit le propriétaire de ce répertoire (comme vu en cours). À l'issue de cette opération, 3i015 pourra créer des fichiers dans le sous-répertoire sur msLDAP. Testez que vous retrouvez bien ces fichiers sur vos autres machines virtuelles et que 3i015 peut effectivement lire et écrire dans ces fichiers à partir de toutes les machines virtuelles.

## **Étape 14 – Robustesse aux pannes**

Afin de finaliser l'installation en réseau, il faut tester les résistances aux pannes. Pour cela, il faut en simuler, par exemple :

- Démarrage de ssLDAP alors que msLDAP n'est pas allumé. Est-ce que ssLDAP arrive à effectuer toute sa séquence de démarrage ou pas ? Évidemment, ici, il ne s'agit pas seulement de déterminer s'il y a un problème : le cas échéant, il faut aussi le pallier.
- ssLDAP a bien booté, on a pu lire des fichiers de /users. Maintenant, msLDAP s'arrête. Sur ssLDAP, on veut écrire dans un fichier de /users. Est-ce que cela bloque tout ou non ?

Si le comportement n'est pas celui attendu (et, *a priori*, c'est le cas), c'est que les options d'importation dans /etc/fstab ne sont pas les bonnes. Il convient donc de les modifier. Pour vous aider, faites des man 5 nfs et relisez le cours.

L'un des challenges des TME 3I015 est de trouver les bonnes options de montage des /etc/fstab.

**Préparation avant le TME:** *Toutes les informations utiles se trouvent dans* man mount *et* man nfs*. Cela dit, vous pouvez vous aider de ressources, notamment sur internet, par exemple* <http://docs.cray.com/books/S-2341-22/html-S-2341-22/le14643-parent.html> *ou* [http:](http://web.mit.edu/rhel-doc/3/rhel-rg-fr-3/s1-nfs-client-config.html) [//web.mit.edu/rhel-doc/3/rhel-rg-fr-3/s1-nfs-client-config.html](http://web.mit.edu/rhel-doc/3/rhel-rg-fr-3/s1-nfs-client-config.html)*. Vous pouvez également observer les* /etc/fstab *des machines de la PPTI.*

## **Étape 15 – Options d'exportation**

Arrivé à cette question, votre réseau fonctionne correctement mais il n'est pas sécurisé. Étudiez les options d'exportation qui peuvent vous être utiles afin d'assurer un minimum de sécurité : si une machine X exporte un répertoire Y vers une machine Z, est-ce qu'un utilisateur de la machine Z peut avoir le droit d'écrire dans Y ? Est-ce que les requêtes de l'utilisateur root sur Z doivent être réalisées en tant que root sur X ? Est-ce que les écritures de fichier doivent être réalisées de manière synchrone ou asynchrone ? etc. Un man 5 exports devrait vous donner des clefs pour répondre à ces questions.

L'un des challenges des TME 3I015 est de trouver les bonnes options d'exportation.

**Préparation avant le TME:** *Étudiez les options d'exportation avec un* man 5 exports*. Vous pouvez également faire des recherches sur internet, notamment, sur l'url* [http://web.mit.edu/](http://web.mit.edu/rhel-doc/4/RH-DOCS/rhel-rg-fr-4/s1-nfs-server-export.html) [rhel-doc/4/RH-DOCS/rhel-rg-fr-4/s1-nfs-server-export.html](http://web.mit.edu/rhel-doc/4/RH-DOCS/rhel-rg-fr-4/s1-nfs-server-export.html)*.*

**Étape 16 – Finalisation de votre installation réseau**

Faites les importations / exportations pour les autres répertoires exportés (/backup, /nfs\_tmp, etc.). Vérifiez que tout fonctionne bien. Au besoin, créez de nouveaux utilisateurs à l'aide de la commande useradd et vérifiez qu'ils peuvent lire/écrire dans les répertoires auxquels ils ont droit et qu'ils ne peuvent lire/écrire dans ceux qui leur sont interdits. En ce qui concerne /nfs\_tmp, vérifiez que tous les utilisateurs ont les droits pour créer des fichiers et qu'ils ne peuvent supprimer que ceux dont ils sont propriétaires.